*Quick Reference Card - Basic* **Quick Book Students**

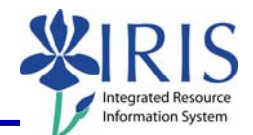

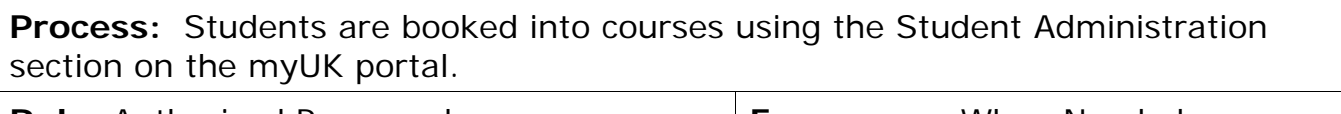

**Role:** Authorized Personnel **Frequency:** When Needed

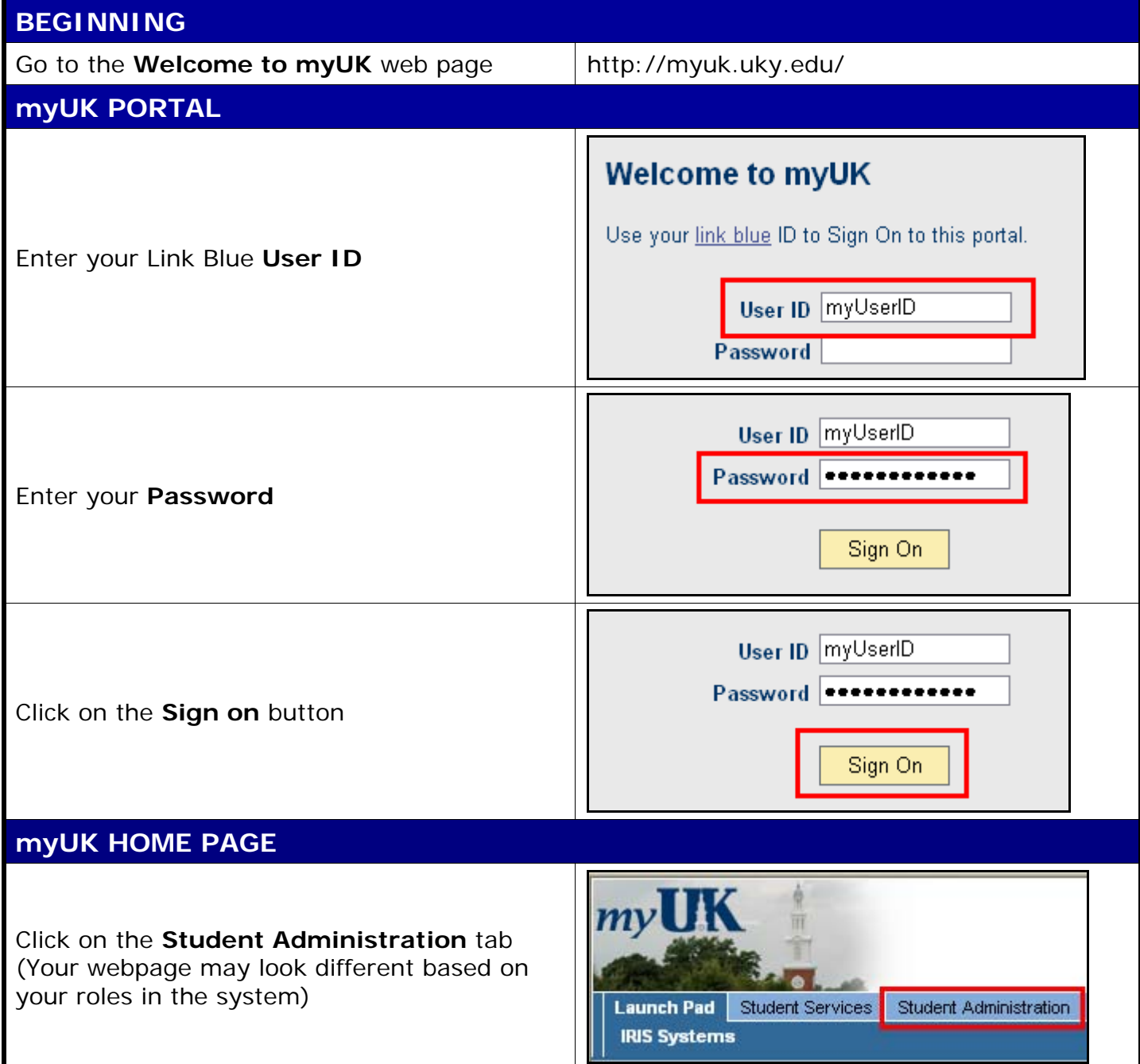

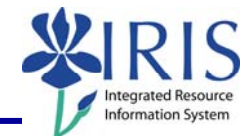

## **STUDENT ADMINISTRATION**  Services Student Administration Enterprise Services Blackboard Click on **Advising Services** s | Administrative Services | Admissions <mark>|</mark> Advising Services | <mark>Faculty</mark> **Advising Services Overview**  $| \cdot |$ - Advising Services Overview - Advisee Record Click on the **Registration** folder in the • Unofficial Transcript **Detailed Navigation** area - Historical Course Changes ▶ □ Registration | Print Student Schedule **ADMIN BOOKING**  Search for a student-Username: Last Name: In the **Search for a student** box, enter First Name: either the student's **Username**, **Last Name**, **First Name**, and/or **Student Number**  Student Number: 10029591 ∣ Search ∣ Hirst Name: I Student Number: 10029591 Click on the **Search** button Search In the **Select a Year/Term** field, select the appropriate Academic Year and Term Current Student: Mielke, Ann () - UKID#10029591 Open Student Selection | Close  $\blacktriangledown$ Select a Year / Term. Acad Year 2008-2009, Fall Semester Aug-2008 **Note:** This field will default to the most current academic year and term

2

## *Quick Reference Card - Basic* **Quick Book Students**

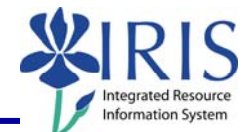

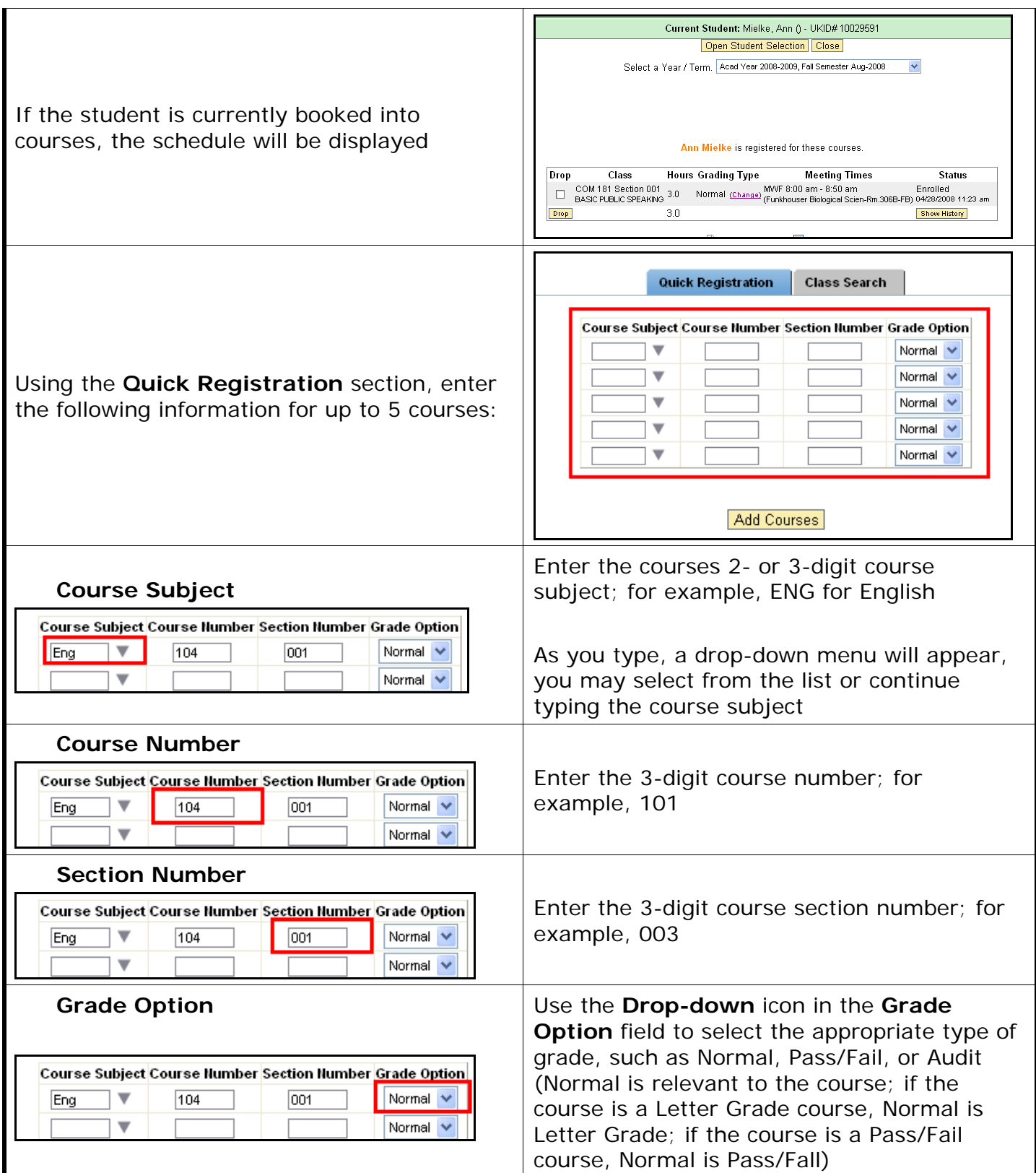

## *Quick Reference Card - Basic* **Quick Book Students**

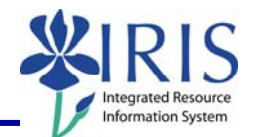

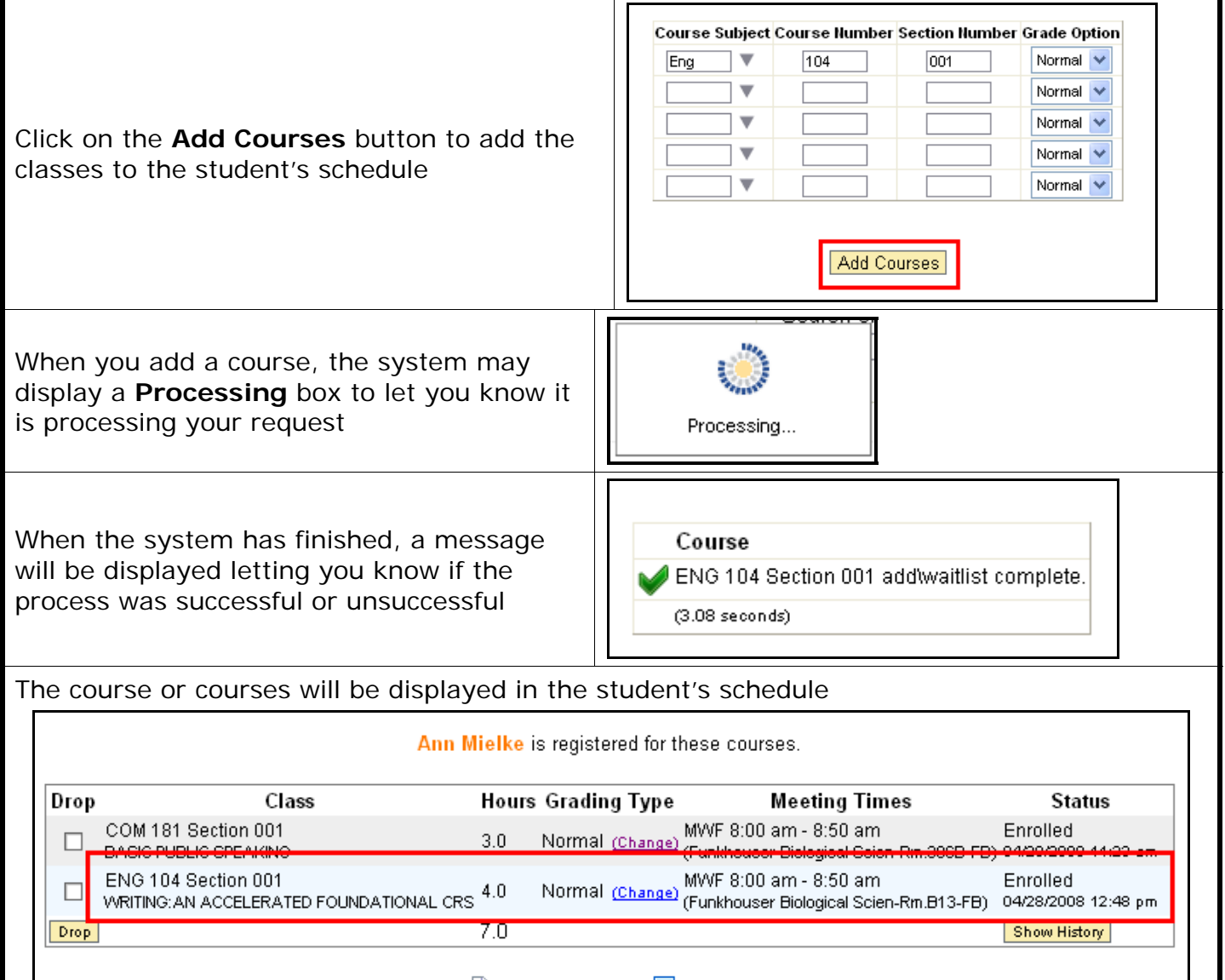

4